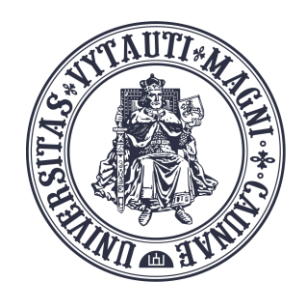

VYTAUTO DIDŽIOJO **INIVERSITETO** ŠVIETIMO **AKADEMIJA** 

Inovatvviu studijų institutas

# **MS Teams** vaizdo kambario aktyvavimas **Moodle aplinkoje**

Sukūrė:

Vytauto Didžiojo universiteto Švietimo Akademijos Inovatyvių studijų instituto specialistai

- Prisijunkite prie dalyko VDU Moodle aplinkoje
- Įjunkite redagavimo režimą
- Viršutinėje skiltyje *Pagrindinė informacija*  spauskite **Pridėti veiklą arba išteklių** ir pasirinkite **MS Teams meeting**

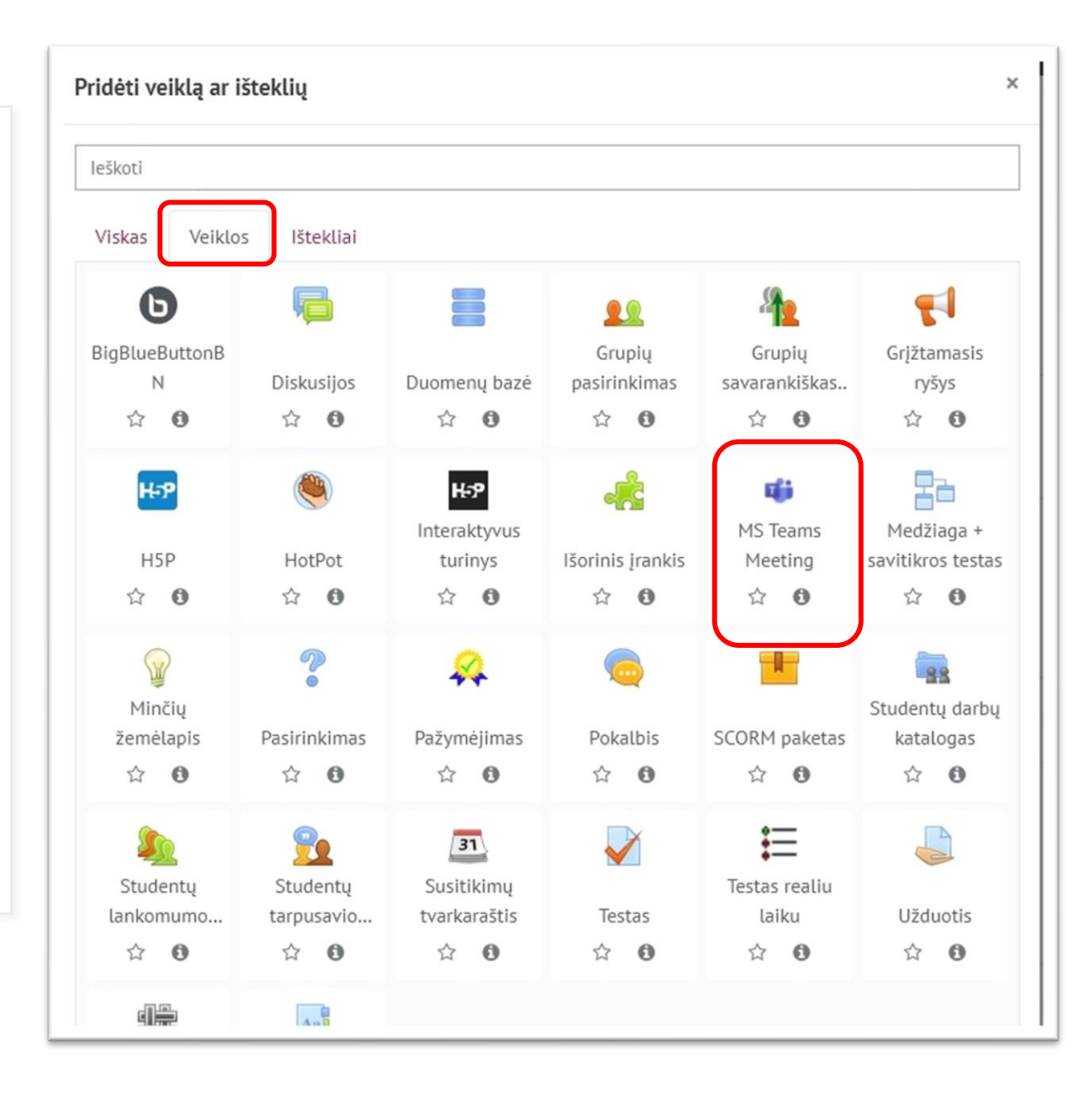

### **Prisijunkite prie Microsoft paskyros naudodami VDU el. pašto duomenis**

• Pridedama (-s) nauja (-s) MS Teams Meetingo

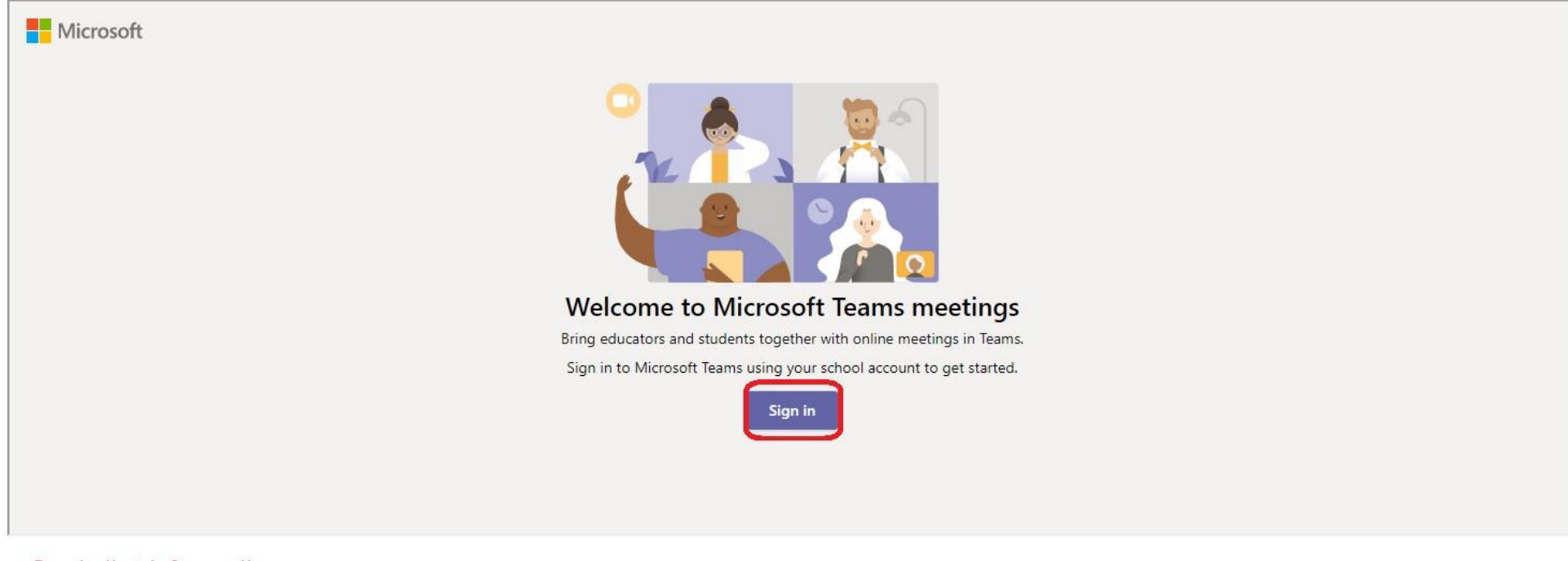

▶ lšplėsti viska

\* Pagrindinė informacija

## **Spauskite sukurti nuorodą**

• Pridedama (-s) nauja (-s) MS Teams Meetingo

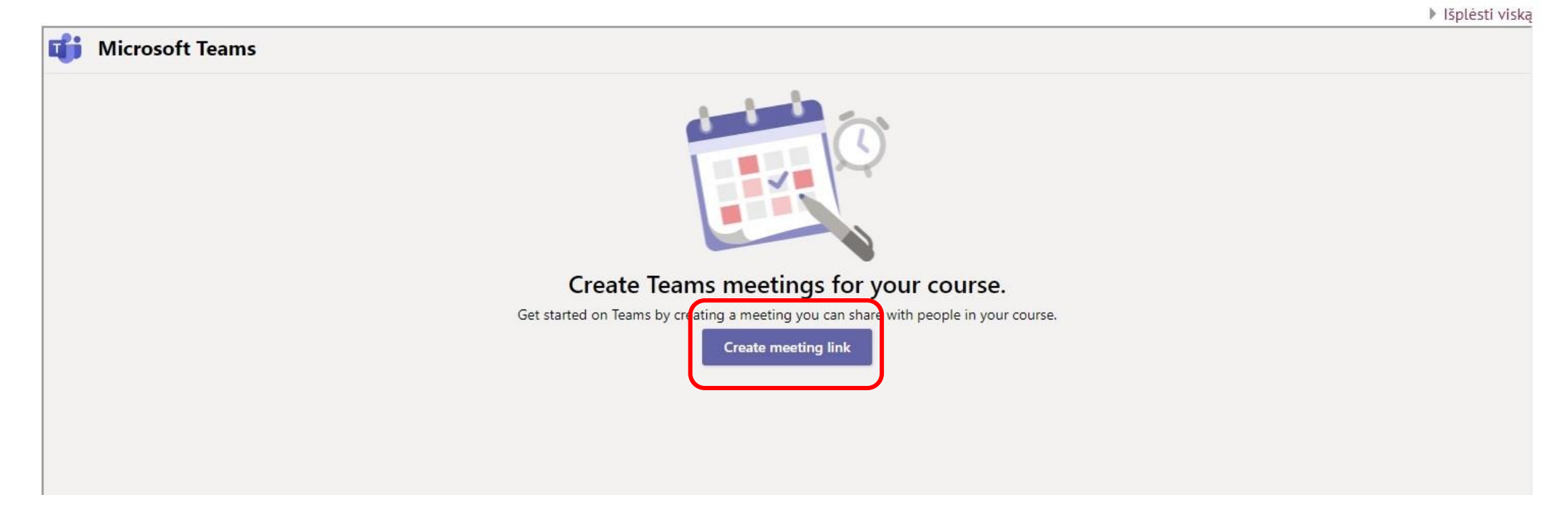

# **Pateikite paskaitos informaciją; Spauskite "***Create"*

• Pridedama (-s) nauja (-s) MS Teams Meetingo

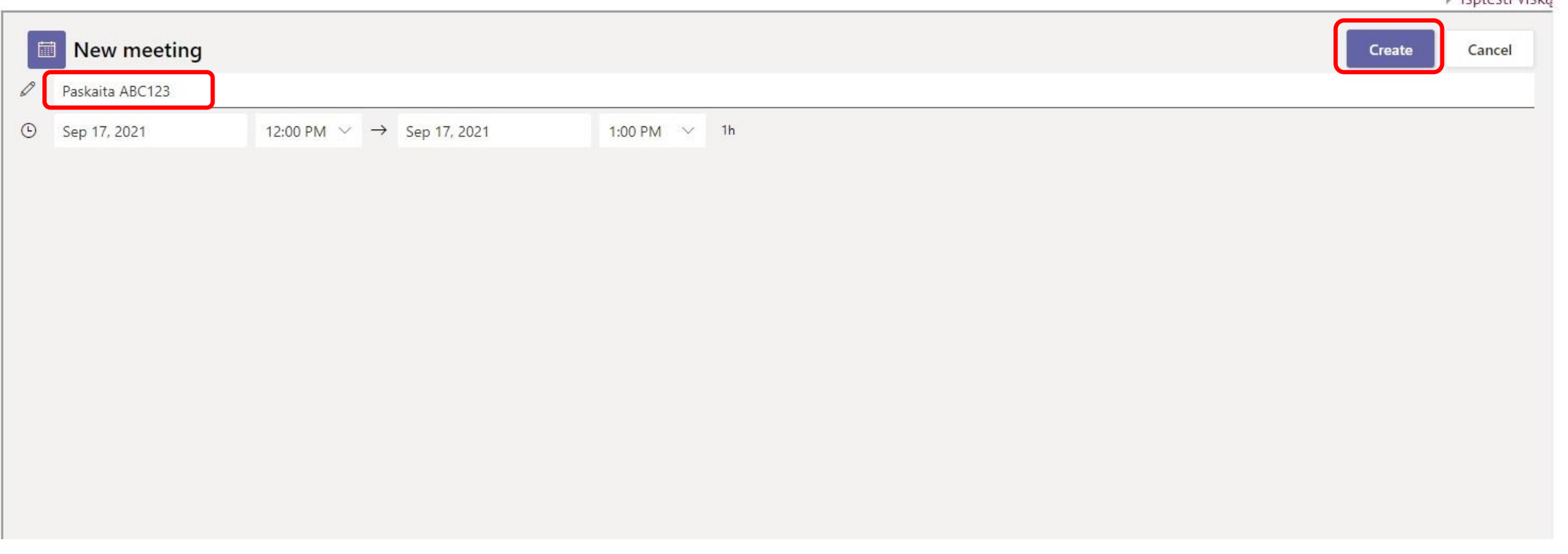

b lěnlásti viska

#### Gausite pranešimą apie sėkmingai sukurtą nuorodą.

### Užpildykite pažymėtus laukus

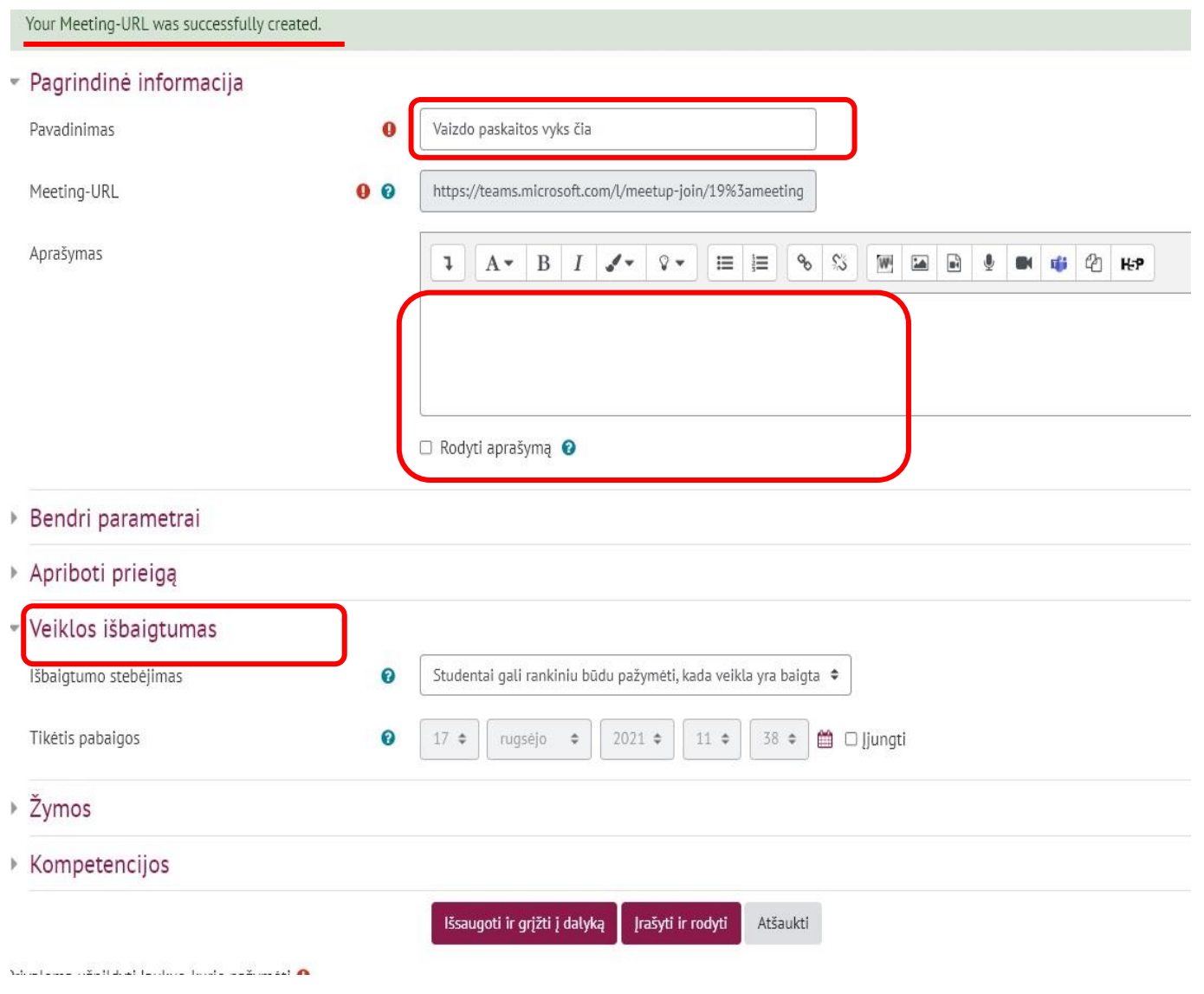

Užpildykite pagrindinės informacijos skiltis:

- 1. Pateikite tekstą "Vaizdo paskaitos vyks čia"
- 2. Aprašo skiltyje pateikite tekstą
	- 1. Parsisiųskite ir kompiuteryje įdiekite MS Teams programėlę. *Teksto daliai "MS Teams programėlę" pateikite nuorodą į*  <https://www.microsoft.com/lt-lt/microsoft-365/microsoft-teams/download-app>
	- 2. Atlikite vaizdo skambučio testavimą. *Visam tekstui pateikite nuorodą į <https://resources.vdu.lt/pdf/pagalba/testcall.pdf>*
	- 3. Pažymėkite varnele "Rodyti aprašymą"
- 3. Pasirinkite veiklos išbaigtumą "Nenurodyti veiklos išbaig

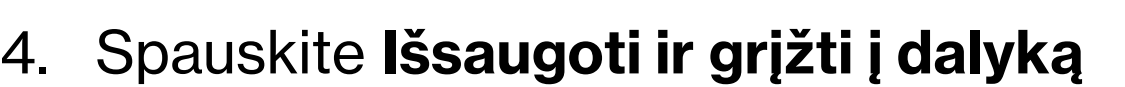

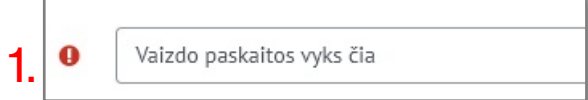

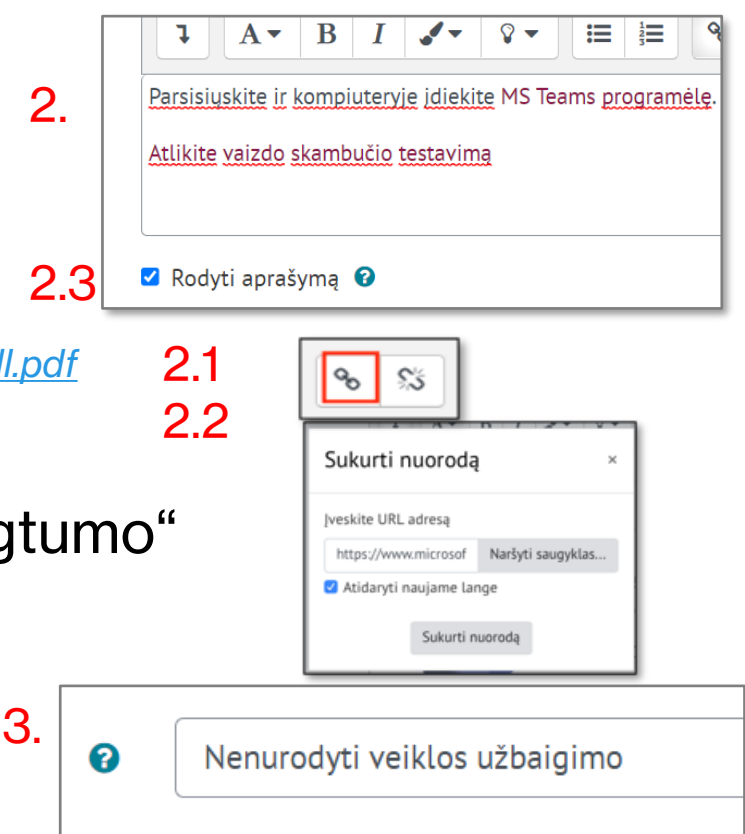

#### **Moodle aplinkoje matoma sukurta veikla MS Teams vaizdo paskaitoms**

⊕ Vaizdo paskaita vyks čia

Parsisiuskite ir kompiuteryje įdiekite MS Teams programėlę.

Atlikite vaizdo skambučio testavimą

Redaguoti •